## **Overview:**

This document explains how Students can accept and decline a financial aid awards in Workday.

• The recommended browser for accessing Workday is Google Chrome. However, Mozilla Firefox and Apple Safari may also be used.

For assistance or training using these procedures, email the Business Office at [businessoffice@findlay.edu](mailto:businessoffice@findlay.edu).

## **Icons referred to in this document**

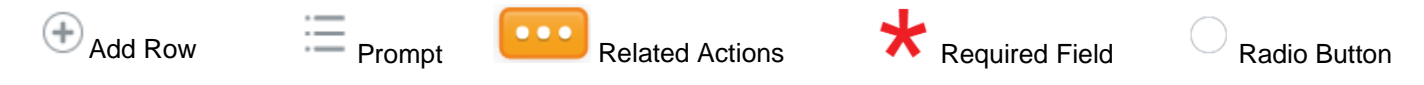

## **Accept/Decline Financial Aid**

Students are not required to accept their loans, these are the awards that are available. They can be accepted in full or in part. Students are also allowed to accept some of their awards and decline others. For example, a student may decline a federal, unsubsidized loans, and accept their federal subsidized loans.

1. Click the **Finances** application on the Workday home page.

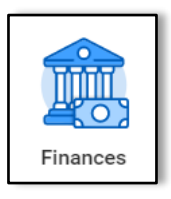

2. Under *Financial Aid,* click **Accept/Decline Awards**.

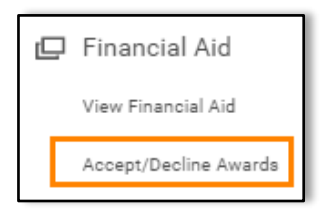

3. Click the **Prompt** to select the **Academic Unit**.

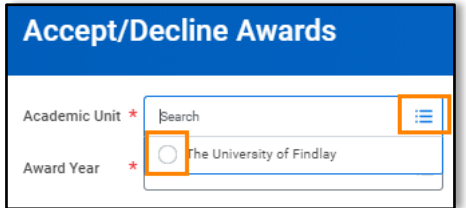

4. Click the **Prompt** to select the **Academic Year**. **Note:** You will only be able to select Award Years for which you have Financial Aid to accept/decline.

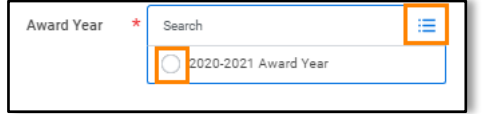

- 5. Click **OK**.
- 6. Your Financial Aid Awards displays by **Academic Period**.

# **Student: Accept/Decline Financial Aid**

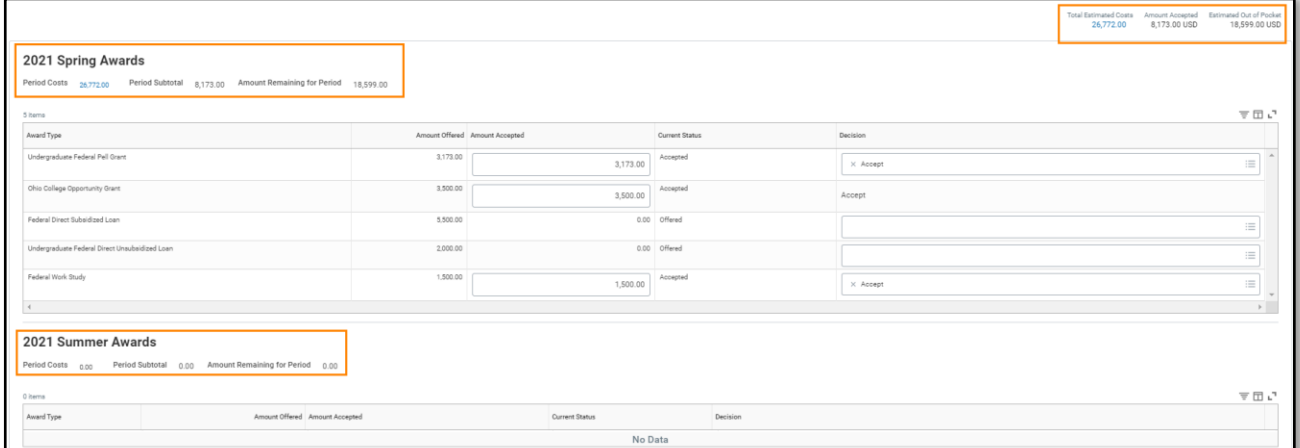

7. Review awards with a **Current Status** of **Offered**. **Note:** Grants, Scholarships, and Work Study are automatically accepted by the Office of Financial Aid.

### 8. Click the **Prompt** to make a **Decision** on each Award.

**Note:** Awards that already have a decision will still display.

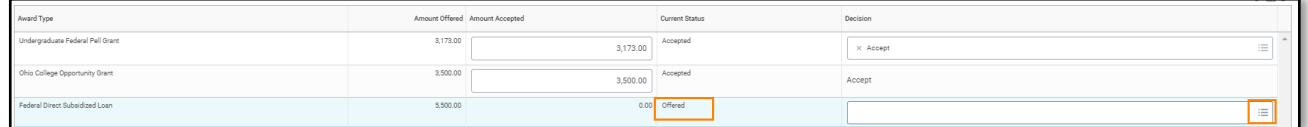

#### 9. Click the **Radio Button** to **Accept**, **Accept Partial**, or **Decline** the Award.

**Note:** If you select **Accept Partial**, enter the **Amount Accepted**. Students are not required to accept their loans, these are the awards that are available. They can be accepted in full or in part. Students are also allowed to accept some of their awards and decline others. For example, a student may decline a federal, unsubsidized loans, and accept their federal subsidized loans.

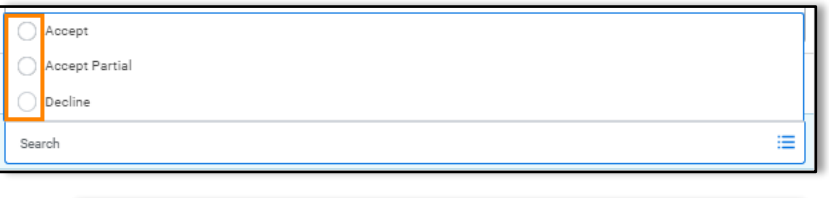

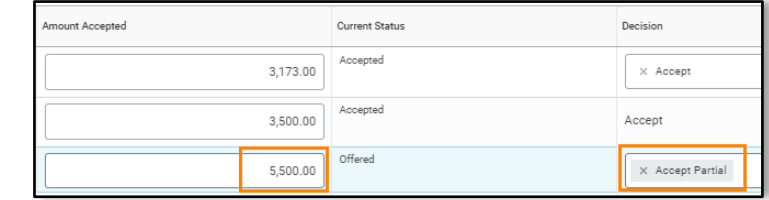

- 10. Repeat steps 8 9 for all offered awards.
- 11. Click **OK**.
- 12. Click **Done**.